## ロイロノートを使う

先生からの連絡,先生への連絡は,ロイロノートスクールを使って行います。Zoom へ の接続もそこから行いますので,まずはロイロノート・スクールを使えるようにしてくだ さい。

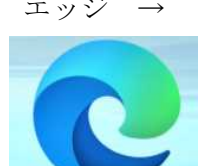

エッジ → お気に入り → ロイロノート・スクール → Microsoft でログイン これで,自動的にログインできます。

> 例えば,特別活動の中に新しいノートを作ろうとするならば,下の図 のようにします。

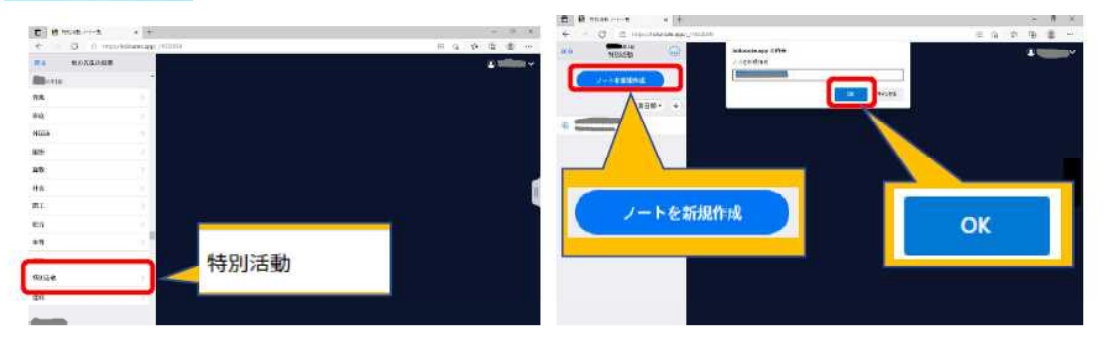

先生から送られているカードを見るには,「送る」を使います。先生に送るには,「提 出」を使います。 (間違えやすいのでご注意ください。)

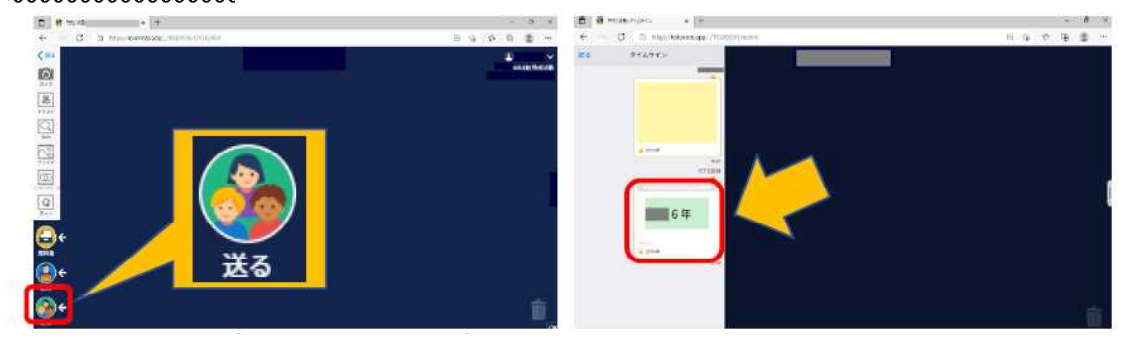

送られたカードを使って Zoom に入ったり、返事を書いたりするには「使用する」をク リックします。自分のノートとして「使用する」ことができるようになります。

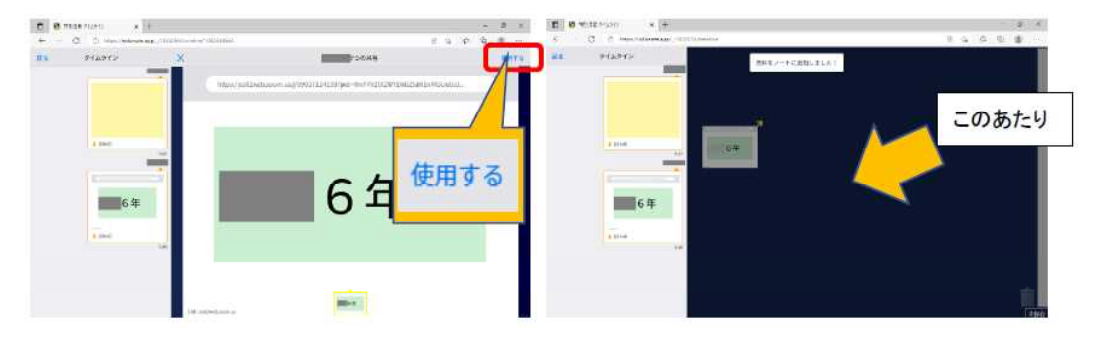

小さなカードを大きくするには,ダブルクリックします。大きくしてから文字を書いた り絵を描いたりしてください。先生に送るには、「送る」ではなく「提出」です。